# **Drug Test Ordering & Scheduling**

# **Things to Know**

- Your account must be configured for electronic drug test ordering (contact us if you are not sure)
- We strongly suggest you supply the applicant's email address during the ordering process so they will automatically receive the drug test form via email once it is generated
- 'Scheduling a drug test' = choosing a collection site and obtaining the electronic drug test form (no actual appointment time is required)

## **Multiple Ways to Schedule**

Depending upon the option selected during the ordering process, there are multiple ways to schedule the drug test:

- **Data Entry Order**: Client schedules drug test after submission of drug test order
- **Data Entry Order**: Scheduling link is emailed to applicant after client submits drug test order
- **QuickApp**: Scheduling link is emailed to applicant after completing their QuickApp information

*Note:* Only use the QuickApp option if you are also ordering a background check. If ordering a drug test ONLY, place a Data Entry Order.

Your account can be configured to default to any of the above options, or you may allow the requestor to choose the most appropriate option during the ordering process.

## **Data Entry Order**

This section will focus on the procedure when the client places the order and schedules the drug test.

If Drug Screen is selected as part of the order, you will be presented with the following options during the ordering process:

- **Reason for Testing**: Pre-employment is default
- **Test Scheduler**
	- Applicant: Will email scheduling link to applicant after order is submitted
	- o **Processor**: Will allow you to schedule drug test after order is submitted

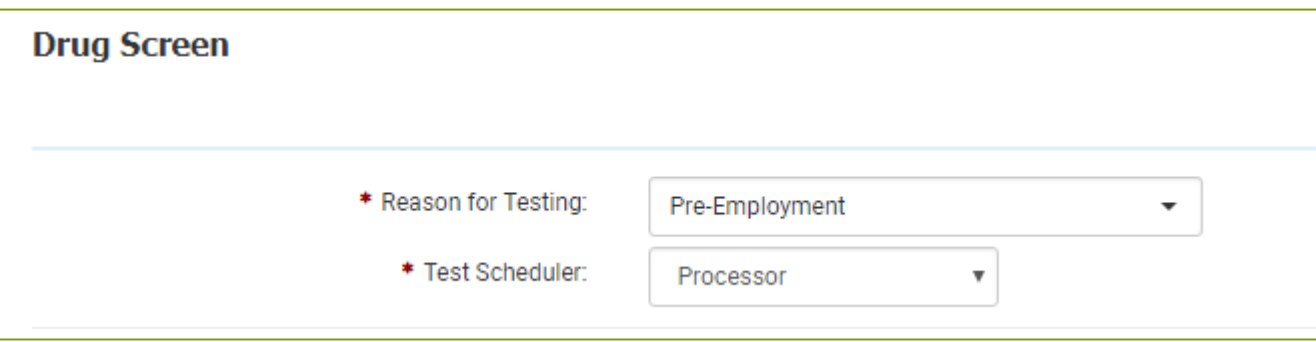

In this example, we select 'Processor' since the client will be scheduling the test.

#### Collection Site Options

- **Choosing a Collection Site**:
	- o **Search**: Select this option for electronic drug testing
	- o **Manual**: Select only if you will be using a paper drug test form (only choose this option if you have 5-part carbon copy forms on hand; not typical)
- **Collection Expiration**: Defaults to 5 days OR can be changed on the fly
- **Observed Collection**: Do not check this box (*special circumstances only*)

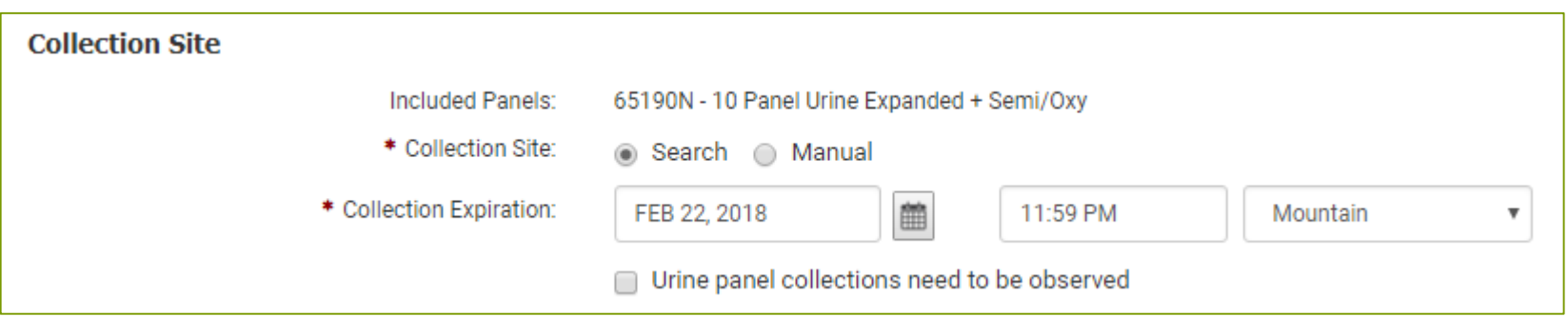

After the order is submitted, you will be prompted to choose whether you want to schedule the drug test Now or Later. Click 'Schedule Now' to begin the scheduling process.

Keep in mind that scheduling the drug test simply means you are selecting a collection site facility and generating the electronic drug testing form. Although the system does require you to choose a date, the applicant is not required to be collected on any specific date or time; most facilities operate on a walk-in basis.

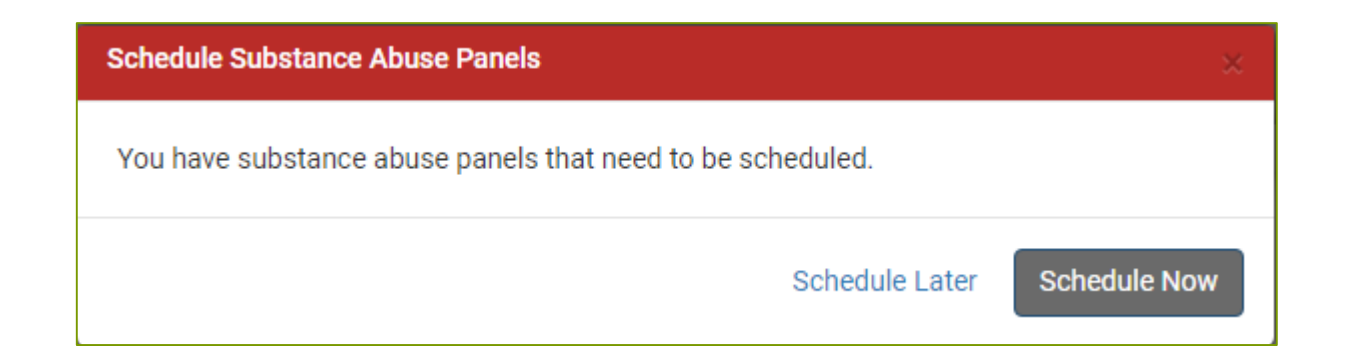

#### The scheduling site will open in a new tab.

- You may use your company address, the applicant's address, or an alternative address to locate a nearby site.
- Locations with a Type of 'PSC' are in-network. 'PPN' and 'THIRD' locations will incur a \$10 surcharge.
- If the ONLY available location(s) says 'Yes' in the Paper column, a paper drug test form is required. Contact us for assistance.
- Once you select a location, click the green arrow in the bottom right corner of the screen.

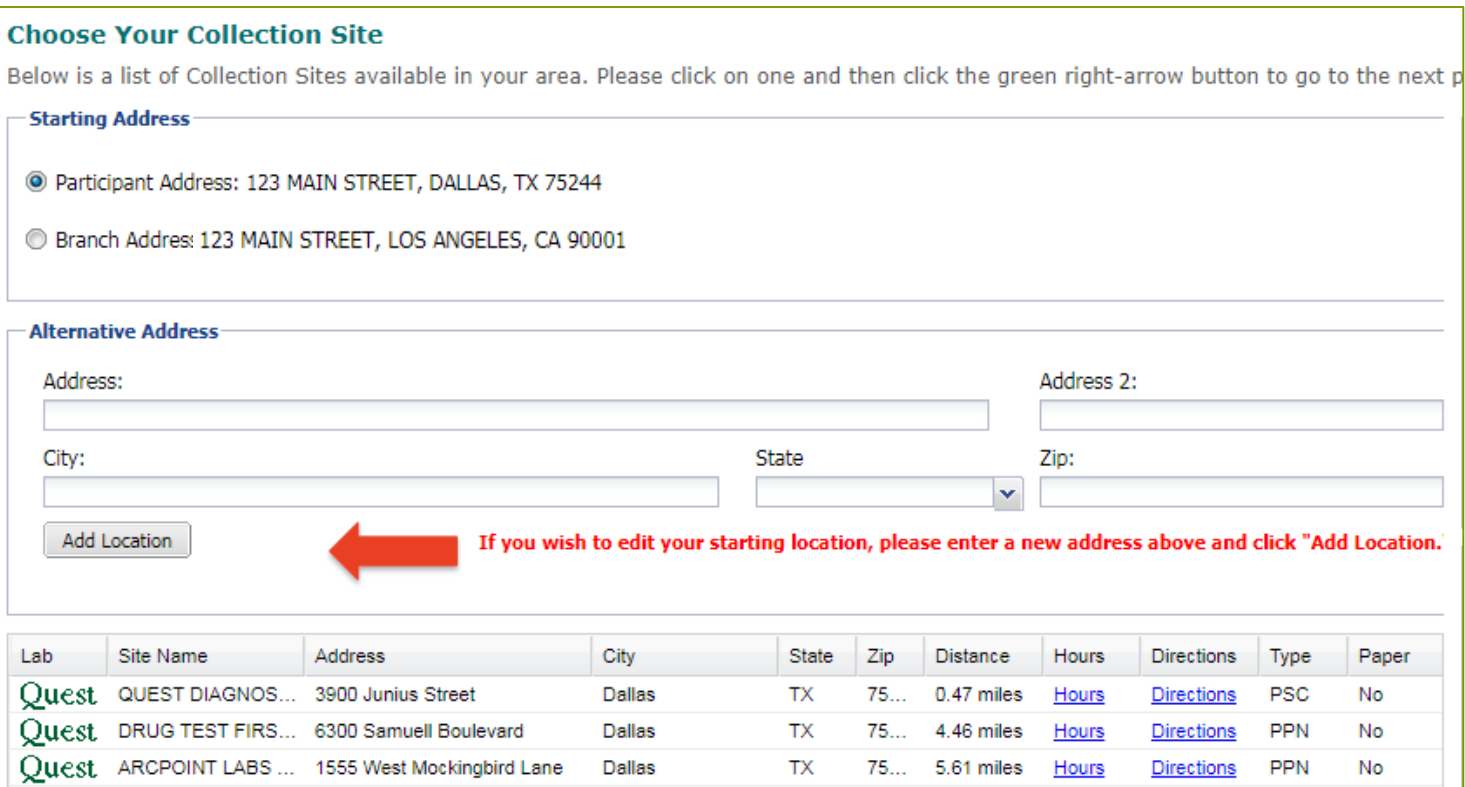

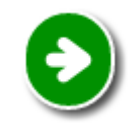

You will be prompted to choose a test date on the next screen. The applicant is not required to be tested on the date you choose, so we suggest you simply choose the current date and then continue by clicking the green arrow.

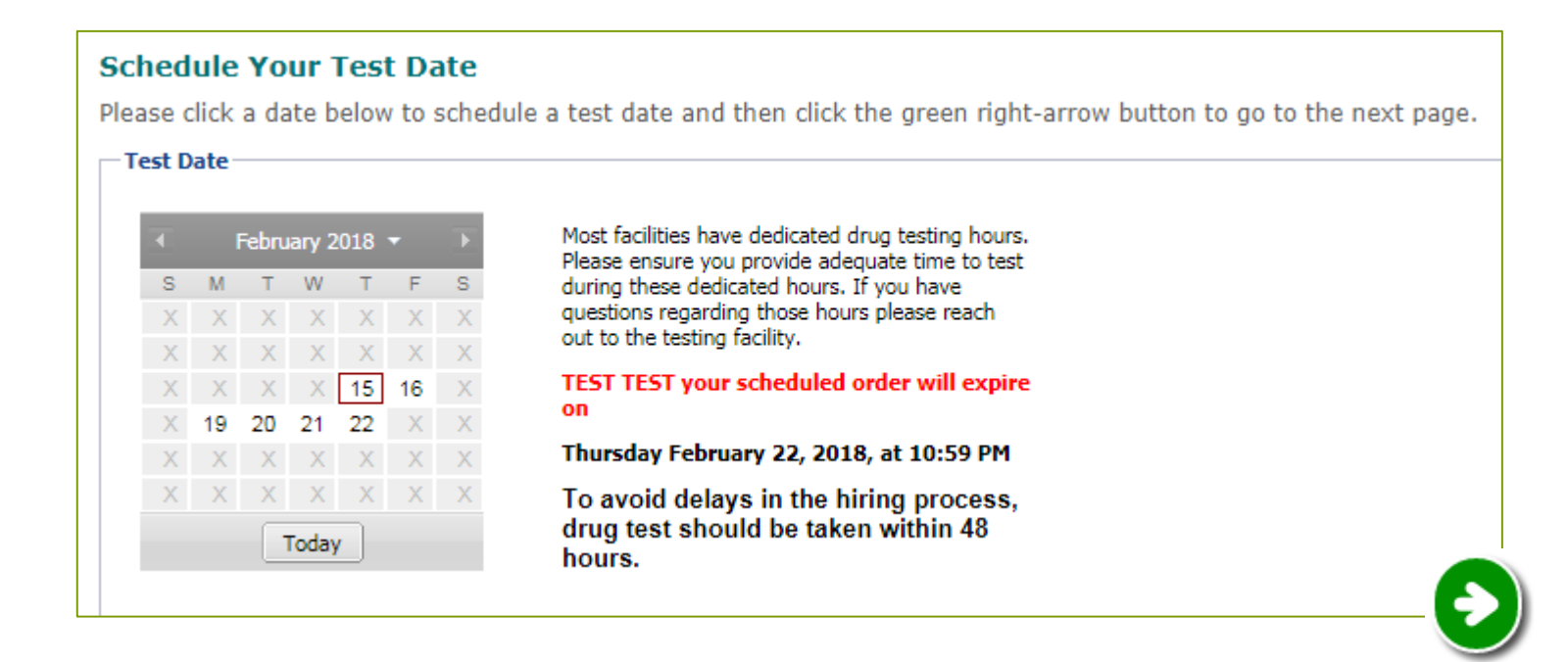

The final screen is a confirmation screen. If all of the information is correct, click on the green arrow to schedule the test. Or, you may click on the blue arrow to go back and modify any information.

> **Confirm Request** Please confirm order information. If information is correct, click the green right-arrow button to confirm this request. **Participant Information** Name: TEST TEST Address: 123 MAIN STREET LOS ANGELES, CA 90001 **Order Information** Case Number: 2018021518866 Reason for Test: PRE-EMPLOYMENT Date: 02/15/2018 Collection Site: QUEST DIAGNOSTICS - DALLAS, TX (JUNIUS STREET) Collection Site Address: 3900 Junius Street Dallas, TX 75246

#### Upon confirmation of the drug test order, you will see the following message:

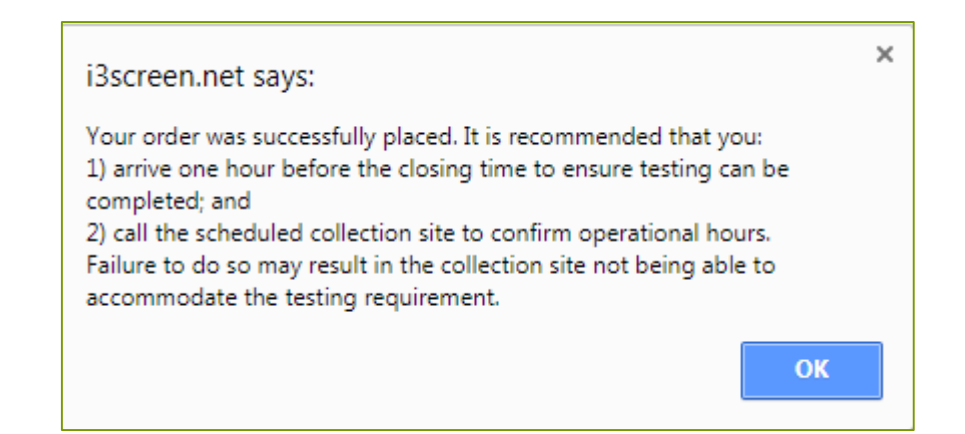

These are simply reminders for the applicant. Click OK to display the drug testing form on the screen.

The next screen will display the drug testing form and prompt you to either Print or Close the screen. Choosing Print will allow you to print or download/save the form.

However, if you supplied the applicant's email address during the ordering process, it will already be automatically emailed to them. In addition, you will be able to access this form at any time from their pending order in the system.

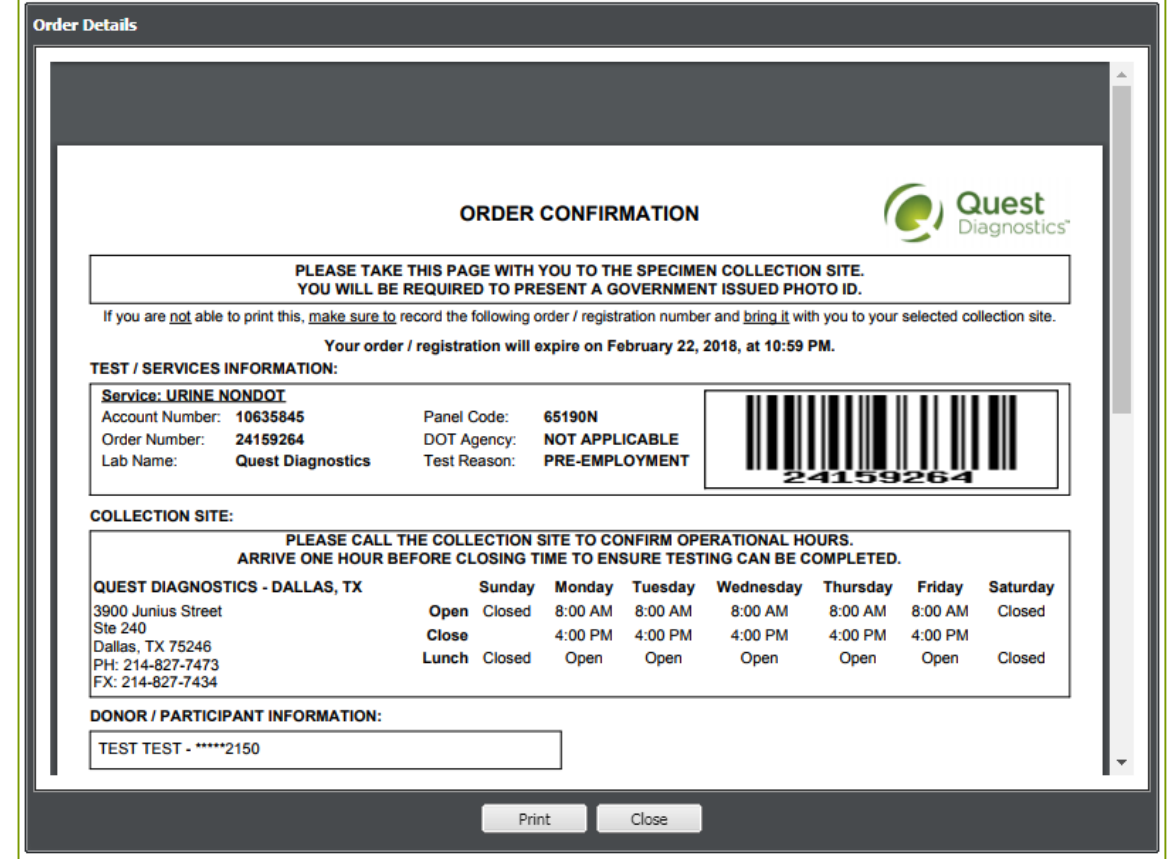

The applicant will receive an email with your company name as the sender. The drug test form will be attached. They can print it and bring it to the collection site, or they may simply display the barcode on their smartphone.

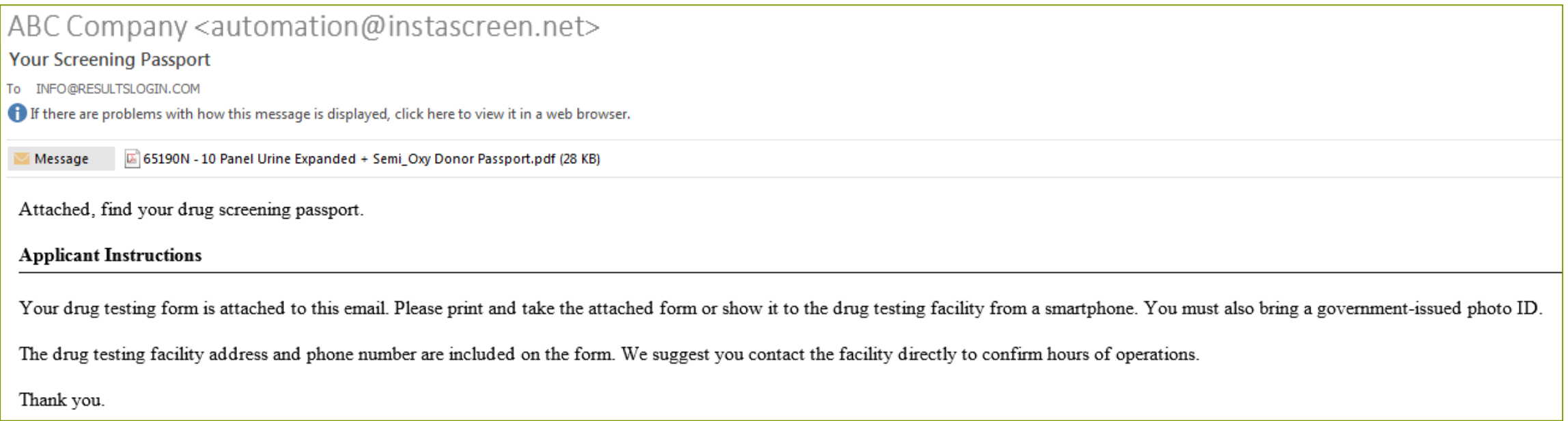

If, after submitting the original order, you opted to schedule the drug test 'Later', or need to access the form later, you may do so by logging into the system and choosing 'Reports', then 'Pending Reports'.

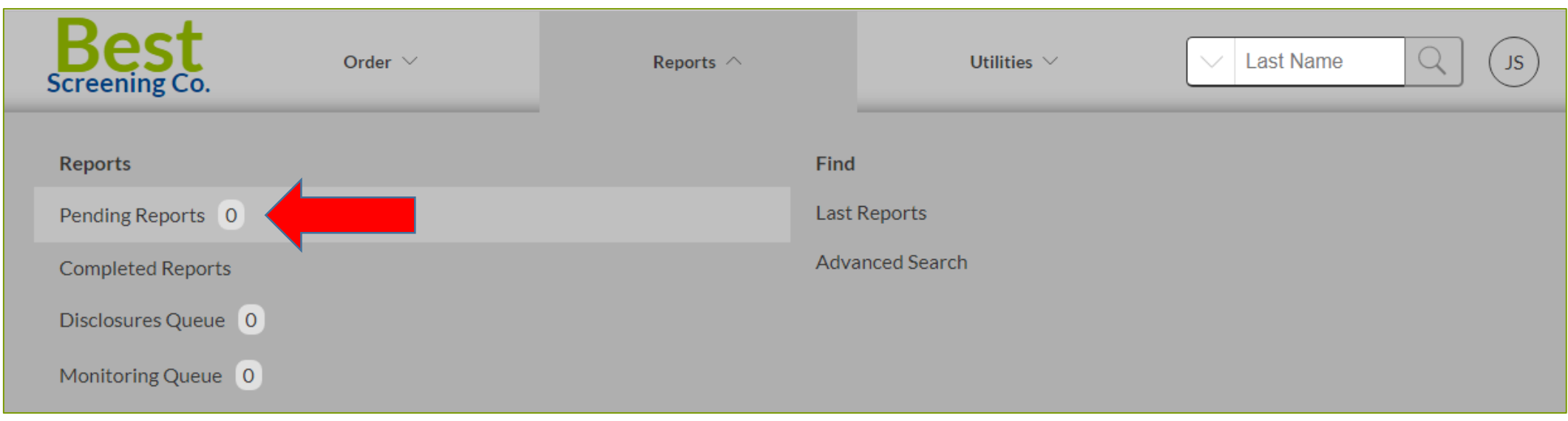

Click on the applicant's name and scroll to the bottom of their results to the 'Substance Abuse Screening' section.

- If the drug test has already been scheduled, then you may click on the link to display the drug testing form again. You may then print or download/save it.
- To resend the form to the applicant, click on the envelope icon on the right. If no email address was provided during the ordering process, you will be prompted for one.

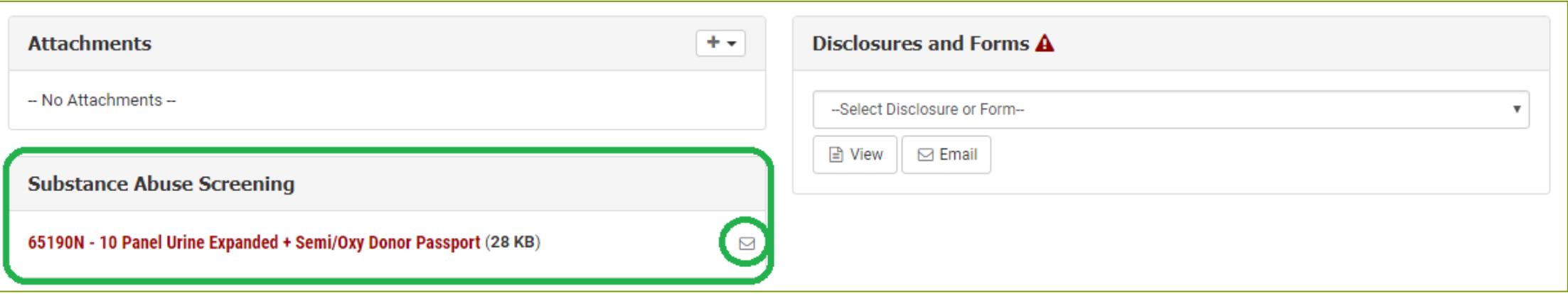

If the drug test has not been scheduled yet, you will instead see a scheduling link.

- Click on the link to schedule the drug test, OR
- Click on the envelope icon to email the scheduling link to the applicant

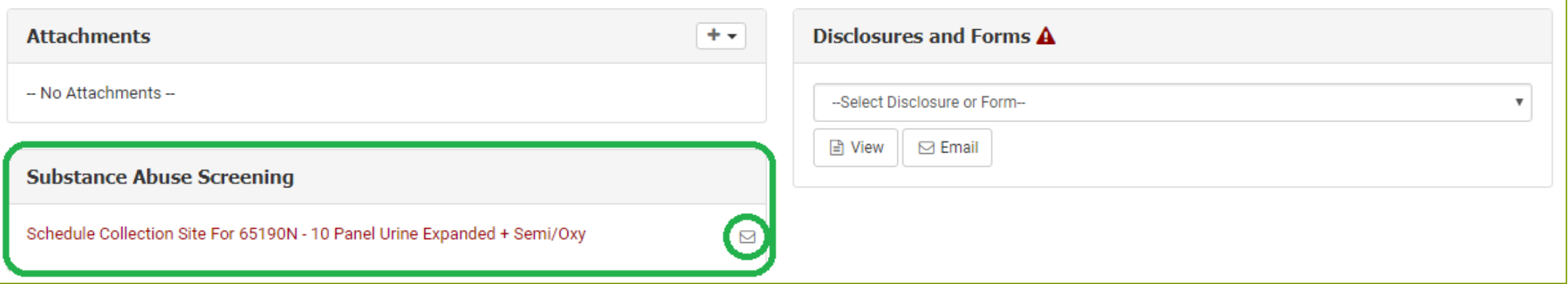

## **Data Entry Order**

This section will focus on the procedure when the client places the order but wants the applicant to schedule the drug test.

During the ordering process, you will choose 'Applicant' as the scheduler.

- If no applicant email address was provided earlier in the ordering process, you will be prompted for one now.
- If you do not have the applicant's email address, you may leave that field blank. Once the email address is obtained, you may add it to the order and email the scheduling link at that time.

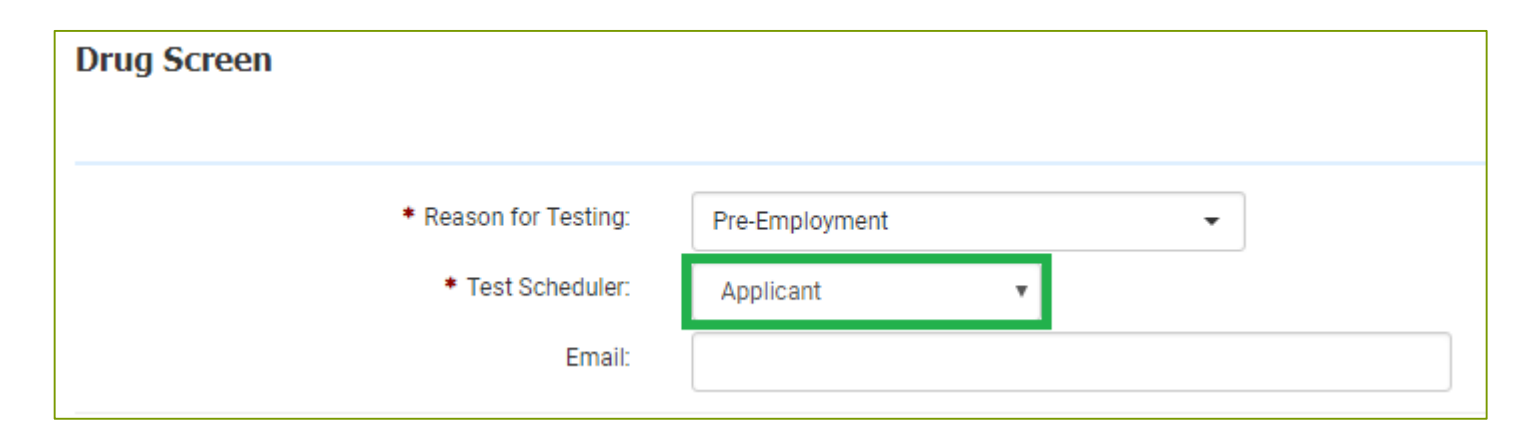

The applicant will receive an email prompting them to schedule their drug test. The email will show your company name as the sender. Once scheduled, they will be presented with the drug test form to print or save.

> You have a drug test that needs to be scheduled. Please schedule your drug test for before Feb 22, 2018 11:59 PM Mountain Standard Time.

NOTE -- If you have any problems with the applicant link above, please copy and paste the following text into your browser's address field: https://i3screen.net/order/index.php? Token=2018021519060&UserID=hireleveltazworks&ProcessID=2018021519060&Hash=9d16198c29121e549289de3a607dc5a0

- Until the applicant schedules their drug test, you will see the scheduling link in the 'Substance Abuse Screening' section of their pending results. You can re-send this link to the applicant by clicking the envelope icon.
- Once the applicant schedules their drug test, you will see a link to their drug test form in the 'Substance Abuse Screening' section. You can re-send the form to the applicant by clicking the envelope icon.

## **QuickApp Order**

This section will focus on the procedure when applicant schedules the drug test after completing their QuickApp order.

### **QuickApp Order – Applicant Schedules**

When initiating a QuickApp order that includes a drug test, you will be presented with the following options:

- **Reason for Testing**: Pre-employment is default
- **Fulfillment Type**:
	- o **Integration**: Select this option for electronic drug testing
	- o **Manual**: Select only if you will be using a paper drug test form (only choose this option if you have 5-part carbon copy forms on hand; not typical)
- **Test Scheduler**
	- o **Applicant**: Will email a scheduling link to the applicant after they complete QuickApp
	- o **Processor**: Will allow you to schedule drug test after applicant has completed QuickApp (you must log into system and click on the scheduling link on the applicant's pending results screen)
- **Collection Expiration**: Defaults to 5 days OR can be changed on the fly
- **Observed Collection**: Do not check this box (*special circumstances only*)

#### **QuickApp Order – Applicant Schedules**

#### In this example, we will choose to have the applicant schedule their drug test.

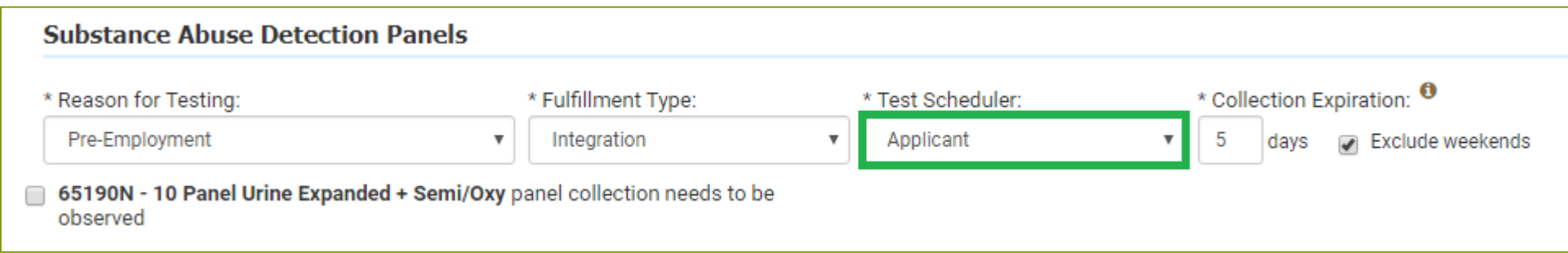

#### You may then submit the QuickApp order as usual.

### **QuickApp Order – Applicant Schedules**

Immediately after submitting the order, the applicant will receive an email directing them to complete the required background check forms online.

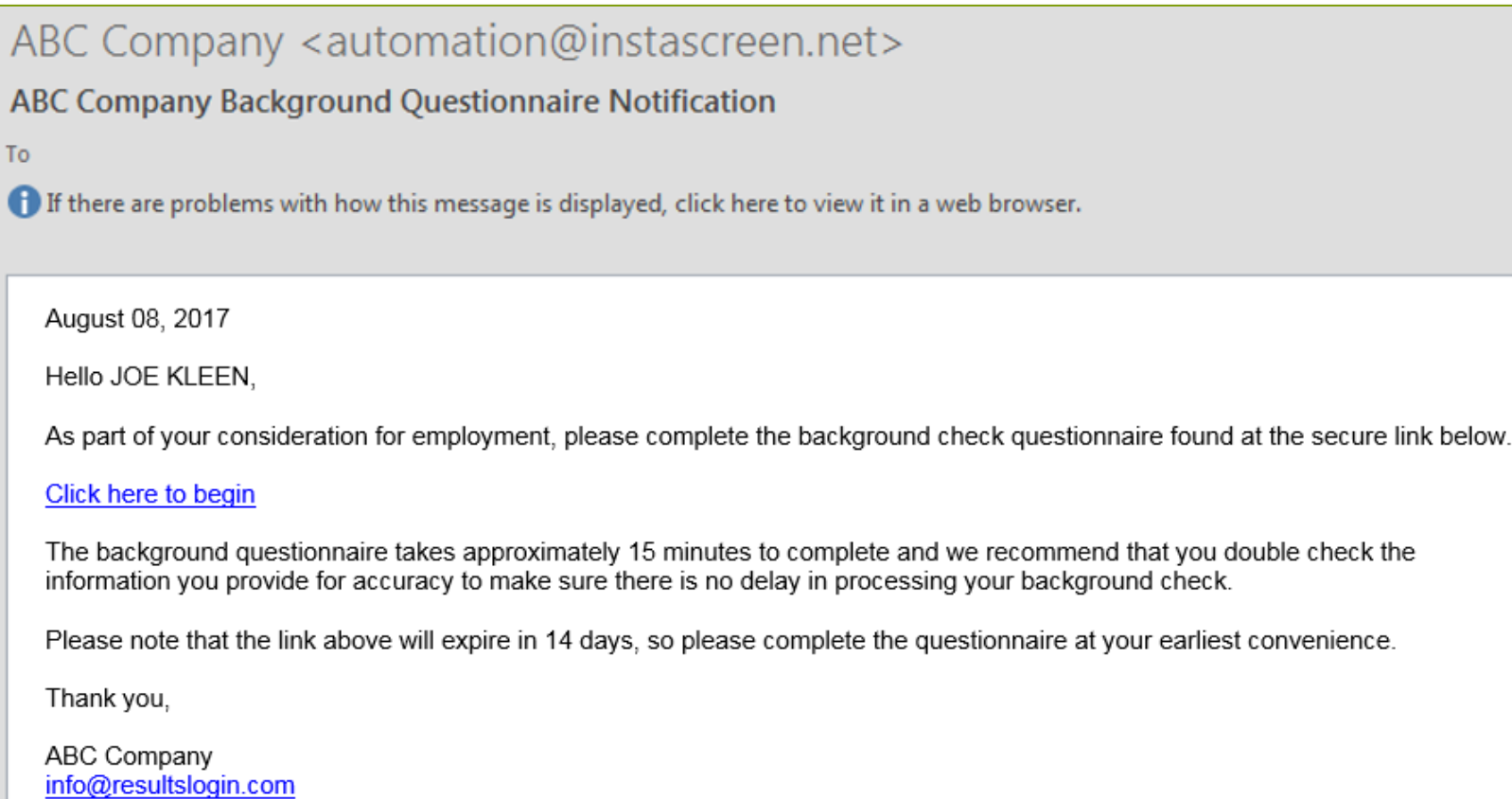

After clicking on the link and completing the background check/QuickApp process, the applicant will then receive a second email prompting them to schedule their drug test. The email will show your company name as the sender. Once scheduled, they will be presented with the drug test form to print or save.

> You have a drug test that needs to be scheduled. Please schedule your drug test for before Feb 22, 2018 11:59 PM Mountain Standard Time.

NOTE -- If you have any problems with the applicant link above, please copy and paste the following text into your browser's address field: https://i3screen.net/order/index.php? Token=2018021519060&UserID=hireleveltazworks&ProcessID=2018021519060&Hash=9d16198c29121e549289de3a607dc5a0

- Until the applicant schedules their drug test, you will see the scheduling link in the 'Substance Abuse Screening' section of their pending results. You can re-send this link to the applicant by clicking the envelope icon.
- Once the applicant schedules their drug test, you will see a link to their drug test form in the 'Substance Abuse Screening' section. You can re-send the form to the applicant by clicking the envelope icon.